Manual De Instrução E Operação

 $\overline{\vee}$ 

# **TRANSMISSOR DE TEMPERATURA PARA TRILHO DIN S900-TTIN**

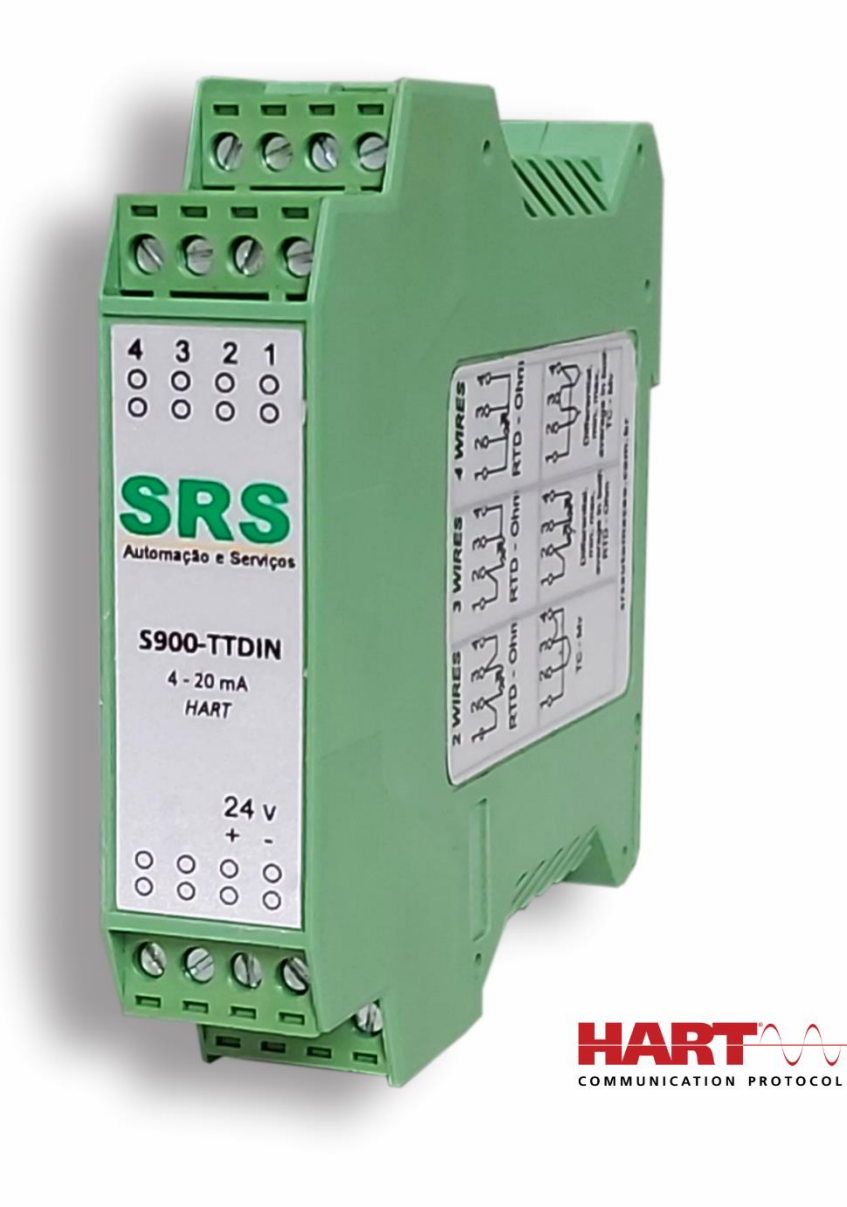

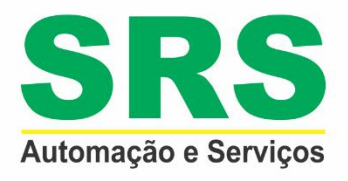

**REV 0** Out / 2020

## ÍNDICE

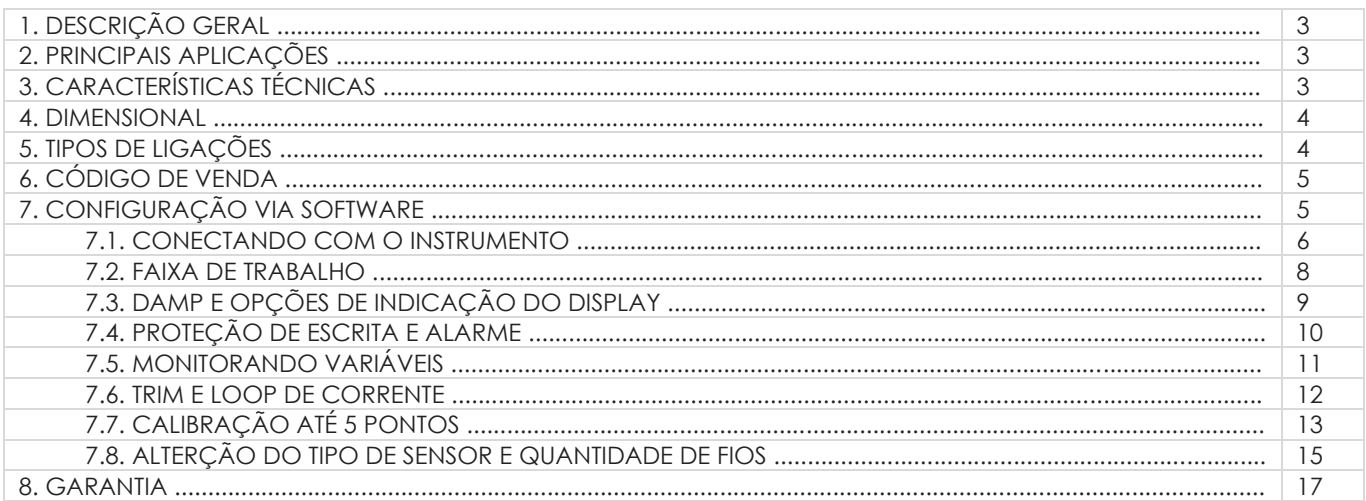

### *1. DESCRIÇÃO GERAL*

O transmissor de temperatura para trilho DIN, *S900-TTDIN*, é projetado para uso em ambientes industriais, oferecendo medição confiável, precisa e estável. Além da medição de temperatura padrão Pt100, TC J e K, dispõe ainda de uma corrente analógica passiva isolada e saída de sinal HART. O alto isolamento de 2 portas fornece supressão de picos e protege o sistema de controle de transientes e ruídos.

#### *2. PRINCIPAIS APLICAÇÕES*

- Açúcar e Álcool
- **Fertilizantes**
- **Química**
- Alimentos e Bebidas
- Petroquímica
- **·** Farmacêutica
- Energia
- Plástico
- Entre outras

# *3. CARACTERÍSTICAS TÉCNICAS*

A seguir temos as principais características técnicas do transmissor de temperatura para trilho DIN *S900-TTDIN*.

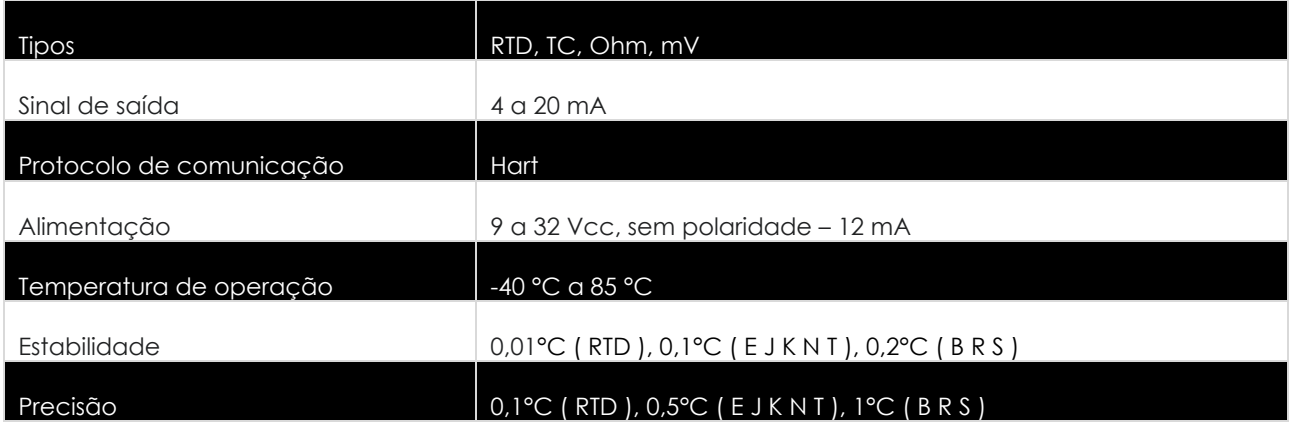

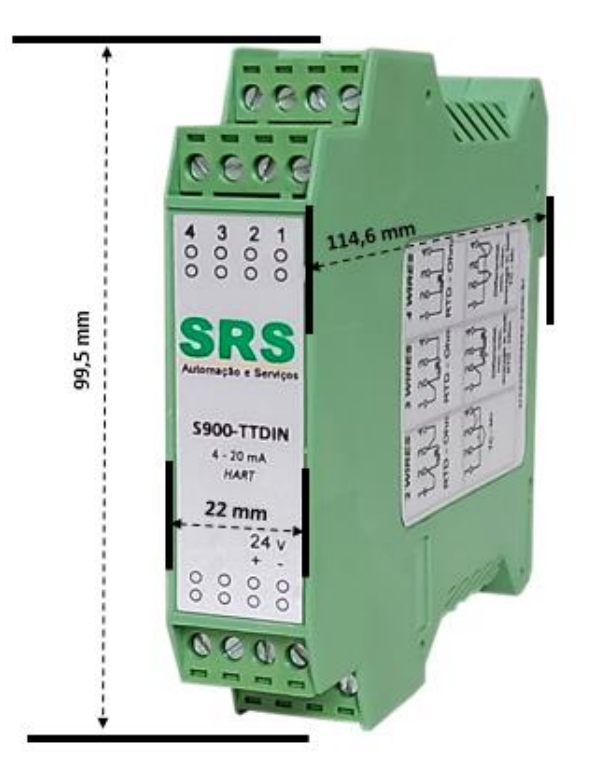

#### *5. TIPOS DE LIGAÇÕES*

A seguir temos os diferentes tipos de ligações que podem ser usadas para o transmissor de temperatura para trilho DIN *S900-TTDIN*.

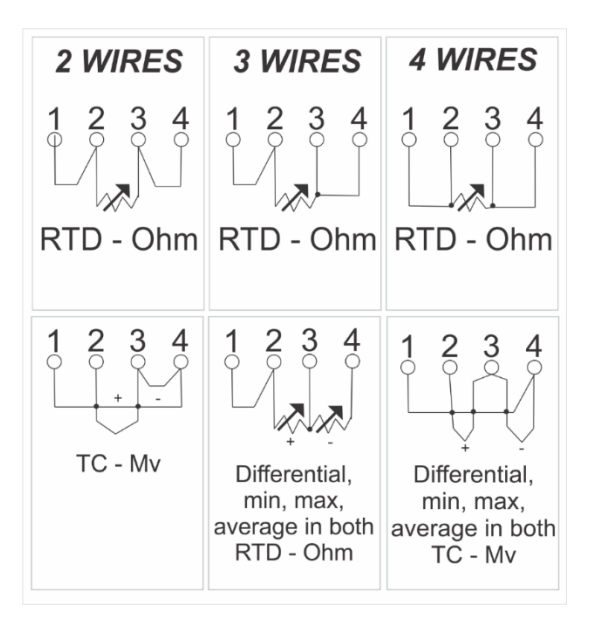

## *6. CÓDIGO DE VENDA*

A seguir temos o código de venda para aquisição.

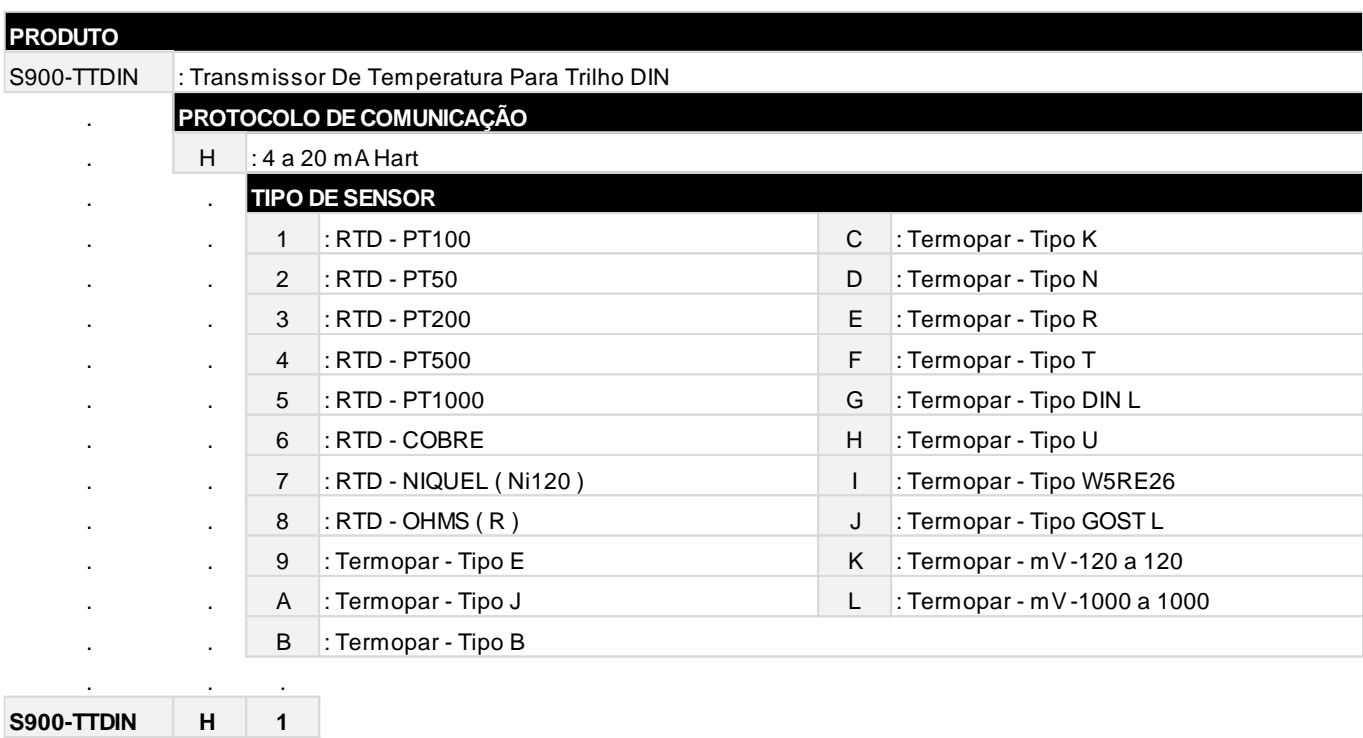

## *7. CONFIGURAÇÃO VIA SOFTWARE*

Os transmissores da linha *S900* são configurados através do software Hart Config Tool, o qual é gratuito e encontra-se disponível no website. Faz-se necessário uma interface de comunicação Hart, de qualquer modelo / fabricante.

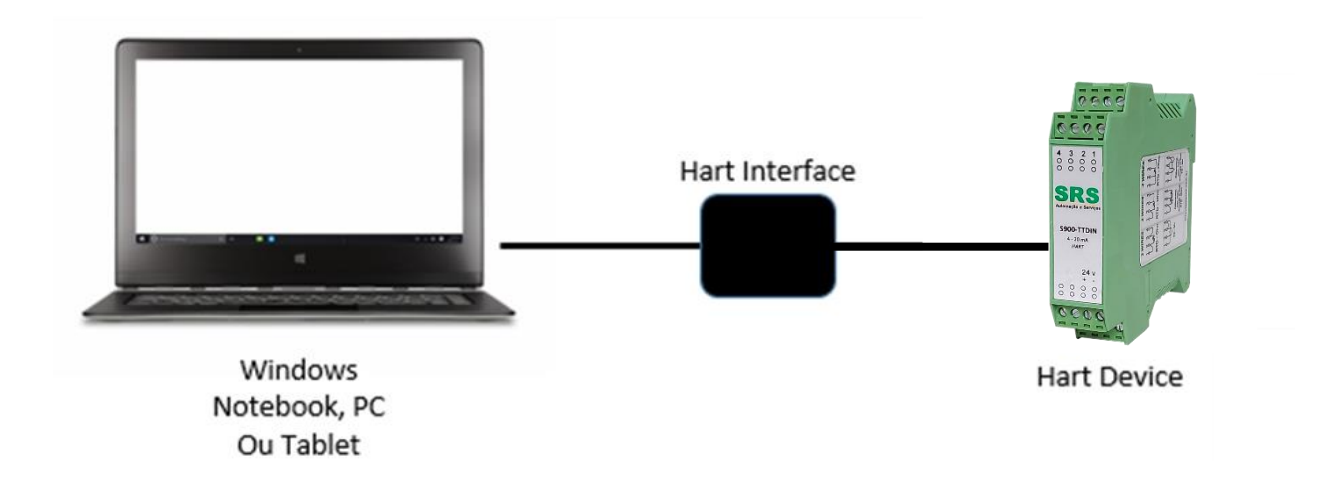

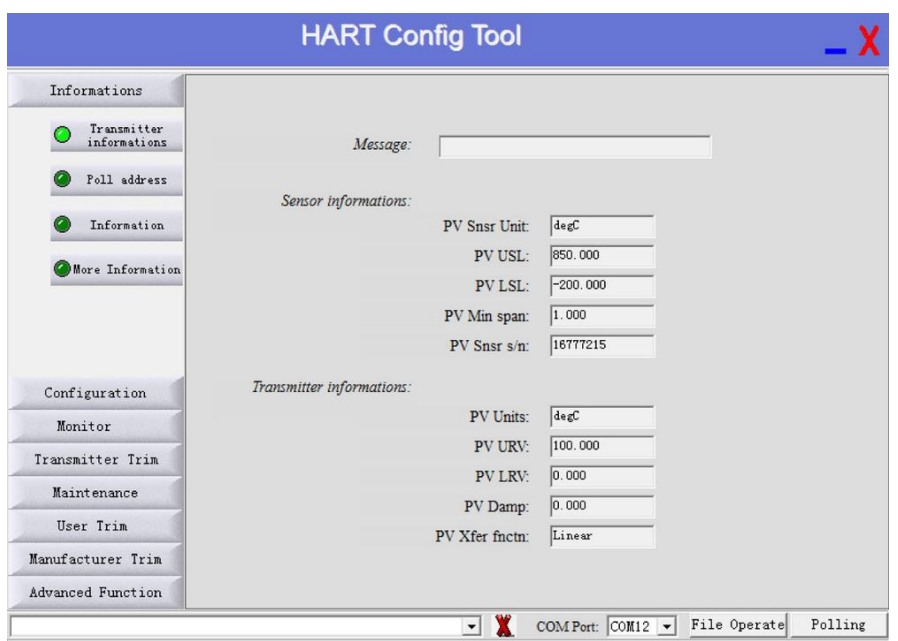

#### *7.1 CONECTANDO COM O INSTRUMENTO*

Certifique que o instrumento e a interface Hart estejam ligados. Acesse o software Hart Config Tool e clique no botão "Polling 0" no canto inferior direito.

#### **IMPORTANTE**

Caso necessário, um resistor deverá ser ligado em série com o positivo do instrumento.

Escolhendo o botão "Information" aparecerá todas as informações contidas no instrumento

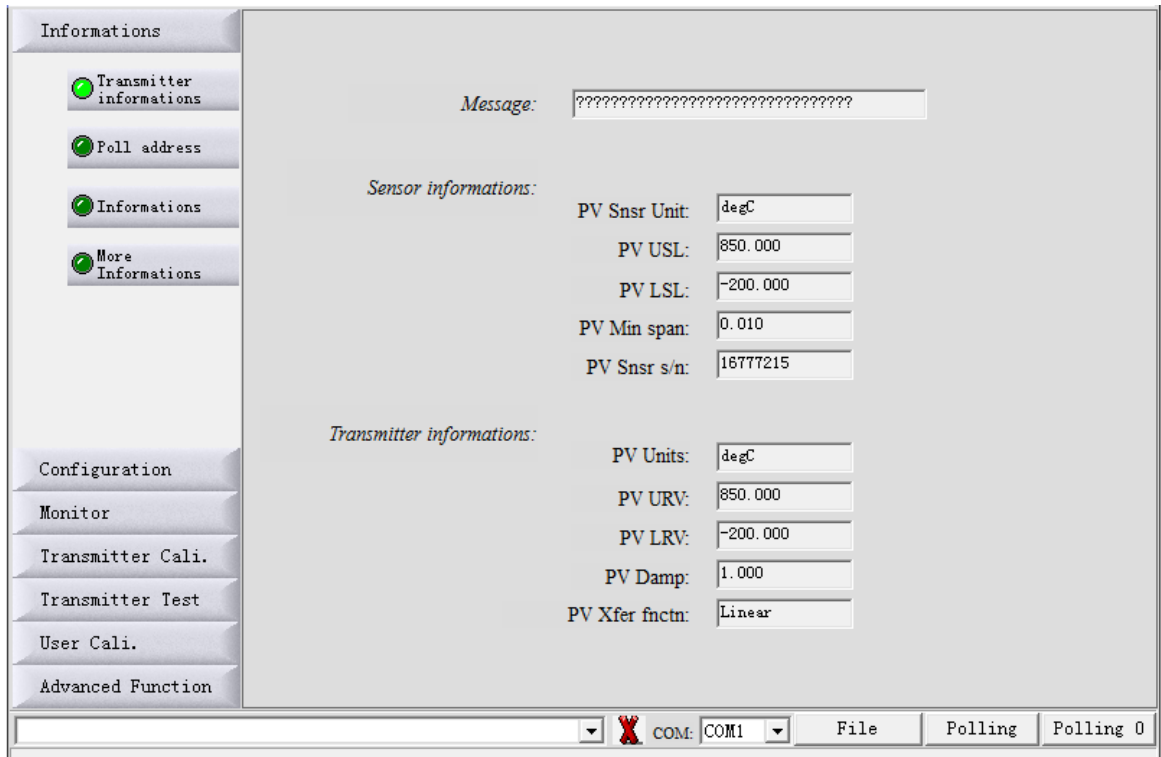

#### *7.2. FAIXA DE TRABALHO*

Para ajustar o range de trabalho basta escolher o botão "Configuration".

Na sub-opção "Range" serão exibidas as faixas mínima e máxima ( quadro "Sensor Information" ) e logo na sequência a faixa de trabalho no qual o instrumento encontra-se configurado ( quadro "Output Range" ).

Para alterar essa faixa e ajustá-la basta selecionar nas caixas de LRV ( temperatura baixa ou valor mínimo ) e URV (temperatura alta ou valor máximo ). Fazendo alteração, clique no botão "Write" para confirmar e salvar.

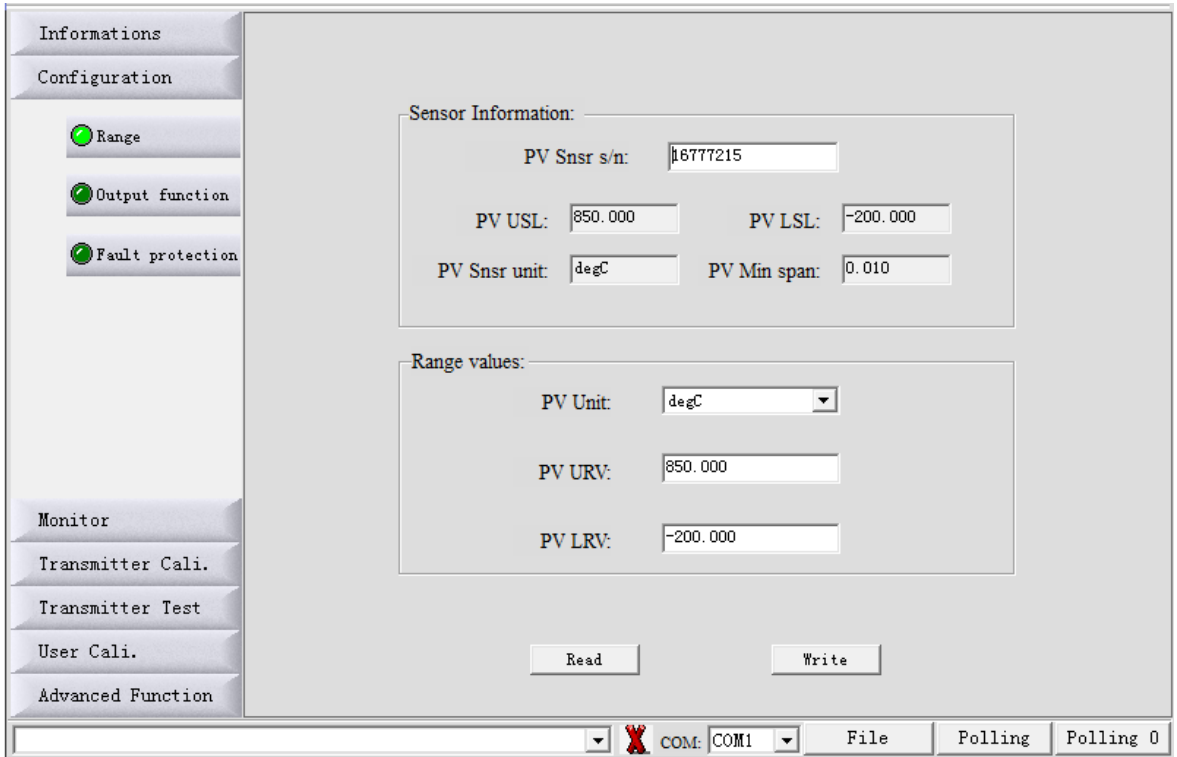

## *7.3. DAMP E OPÇÕES DE INDICAÇÃO DO DISPLAY*

Para ajustar opções como Damping, bem como escolher as unidades a serem exibidas no display, escolha o botão "Configuration" e na sequência a sub-opção "Output".

Na tela ao lado que se abre, escolha no quadro "Output Characteristics" as opções de Damp e função linear.

Logo no quadro abaixo, selecione o desejado para o Display 1 e Display 2.

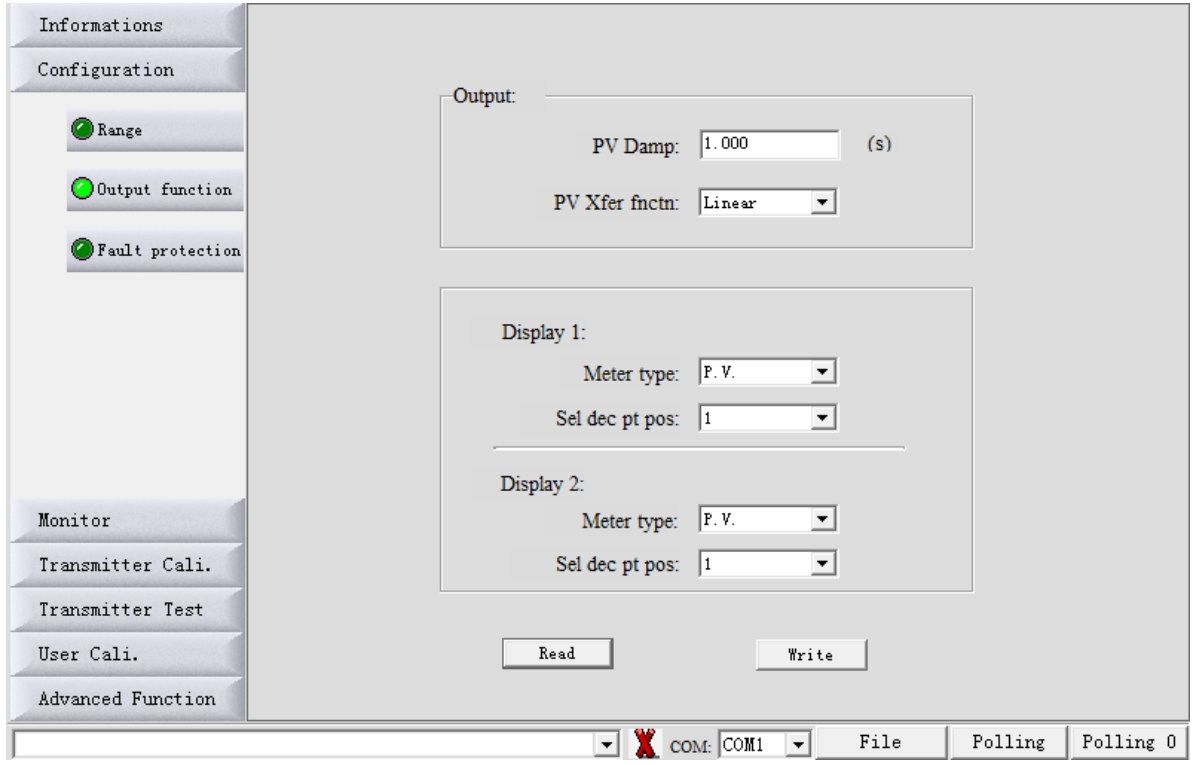

## *7.4. PROTEÇÃO DE ESCRITA E ALARME*

Para habilitar a proteção de escrita, evitando que não seja permitido mudança na configuração já efetuada e salvas na memória do instrumento, basta escolher o botão "Configuration" e a sub-opção "Fault Protection".

Nesta mesma tela encontra-se também a possibilidade de ajuste de alarme, no qual pode selecionar uma opção de corrente muito baixa ou muito alta para enviar um sinal de alarme.

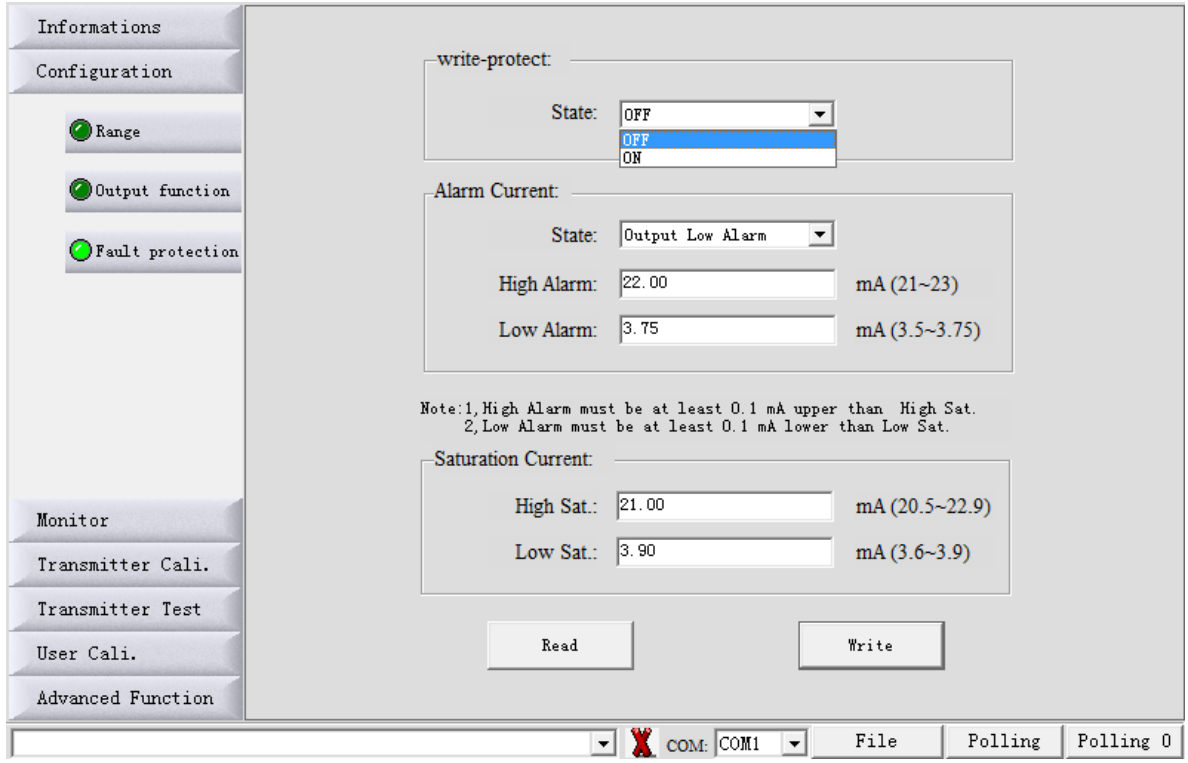

## *7.5. MONITORANDO VARIÁVEIS*

Escolha o botão "Monitor" e a sub-opção "Process Variable". Será disponibilizada uma tela onde poderão ser selecionadas variáveis para serem monitoradas e exibidas em gráfico.

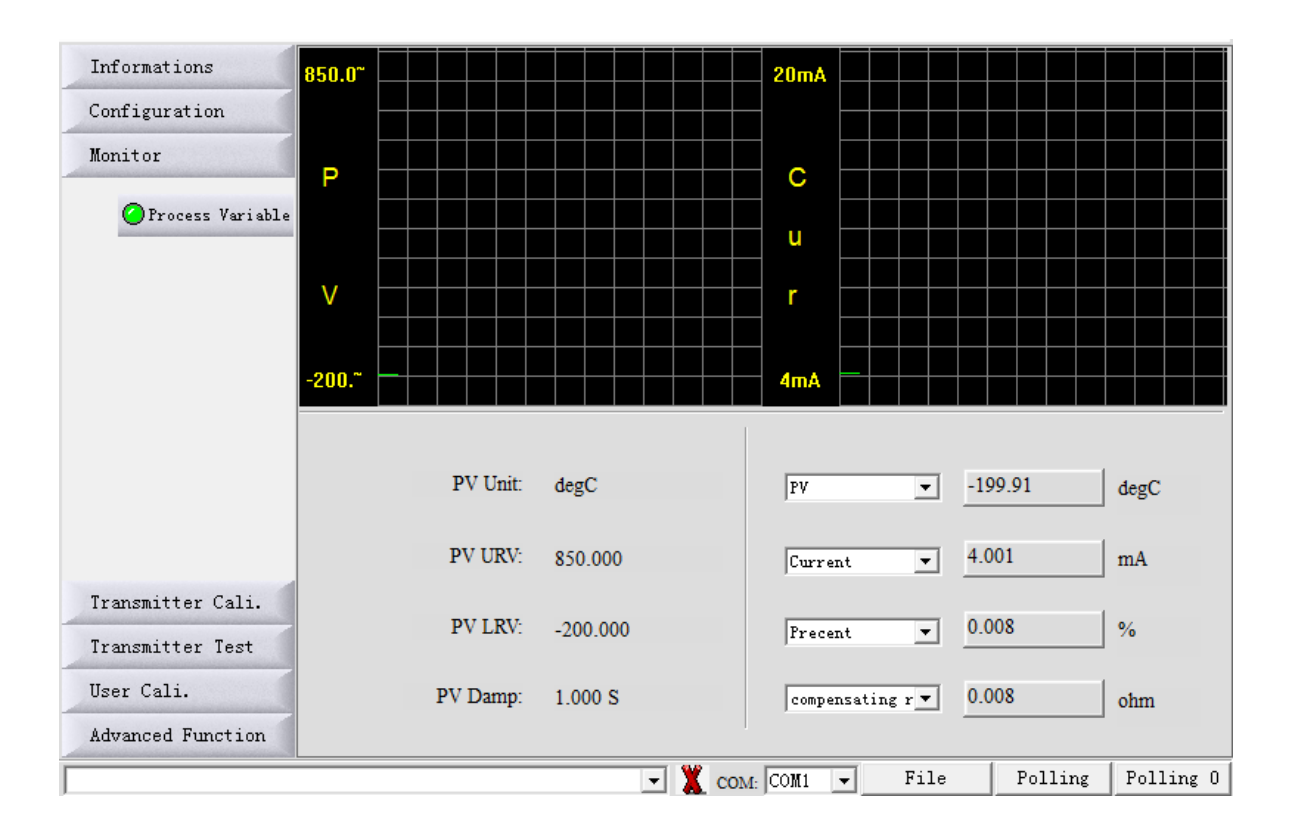

#### *7.6. TRIM E LOOP DE CORRENTE*

Escolha o botão "Transmitter Cali" e a sub-opção "D/A Cali" para efetuar o trim de corrente (4 a 20 mA), utilizando como referência um multímetro. Para realizar uma simulação e teste com vários valores de corrente, veja as opções no quadro "Current Loop Test".

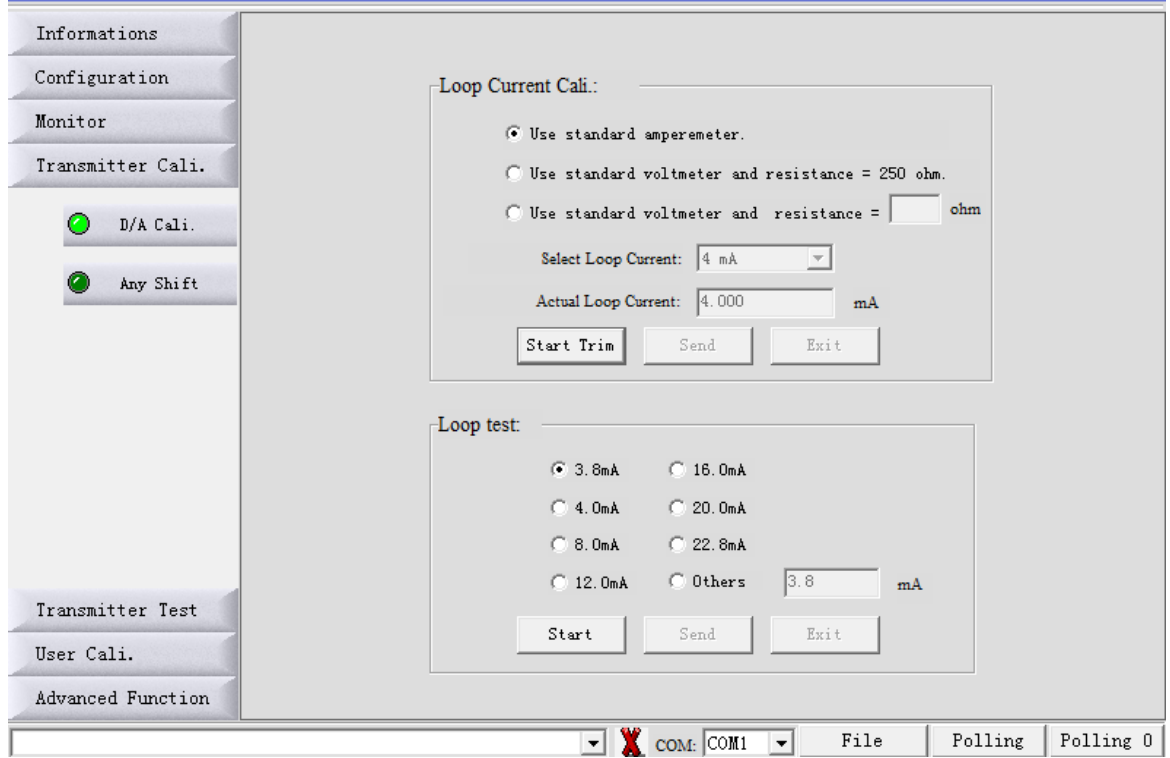

# *7.7. CALIBRAÇÃO ATÉ 5 PONTOS*

Para realizar a calibração do transmissor de temperatura será necessário que tenha como referência uma década para alterar a resistência, ou um gerador para alterar corrente ou milivolts.

Escolha o botão "User Cali." e no quadro que se abre, escolha na caixa "Trim Point:" a quantidade de pontos no qual você quer calibrá-lo.

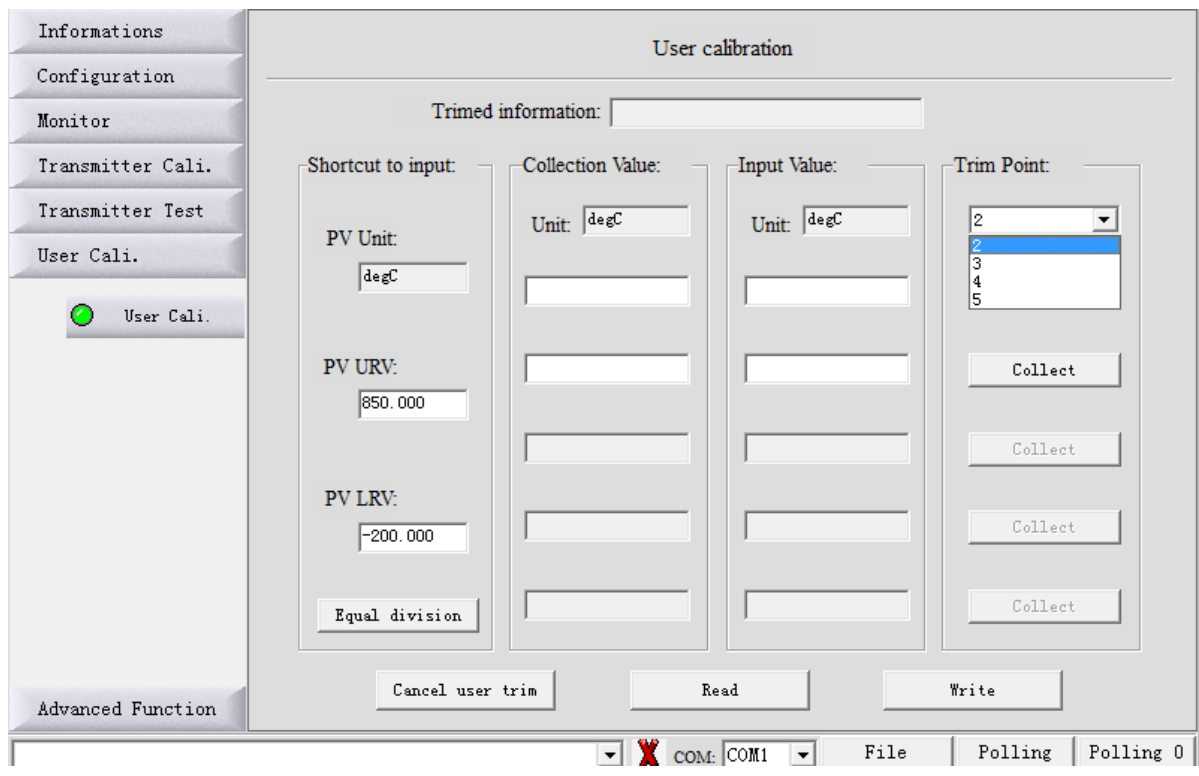

Após selecionar a quantidade de pontos no qual quer calibrar seu transmissor, clique no botão "Equal division" que irá fazer a distribuição dos pontos a serem trimados e ajustados. Automaticamente ele irá fazer a distribuição e equalização dos pontos conforme a quantidade solicitada.

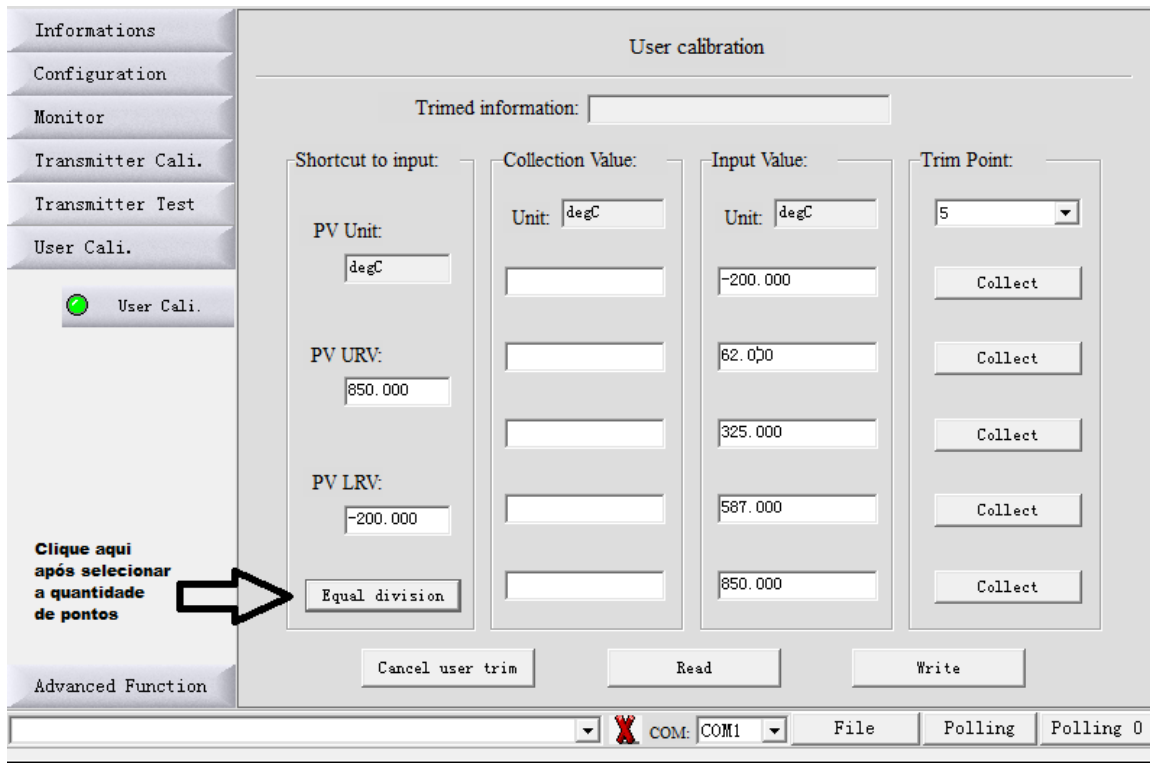

Com a utilização da década ou gerador como referência, ou outro calibrador que faça a alteração dentro da faixa que deseja efetuar a calibração ponto a ponto, sempre clicando no botão "Collect" para cada ponto efetuado. Após feito todos os pontos escolha o botão "Write" para gravar a calibração efetuada e os pontos gerados.

#### *7.8 ALTERAÇÃO DO TIPO DO SENSOR E QUANTIDADE DE FIOS*

Para a alteração do tipo do sensor no qual você vai utilizar, seja ele termopar (TC) ou PT100 (RTD), escolha o botão "Advanced Function" e na sub-opção "Sensor Setup" irá disponibilizar as opções Sensor Type (RTD e TC).

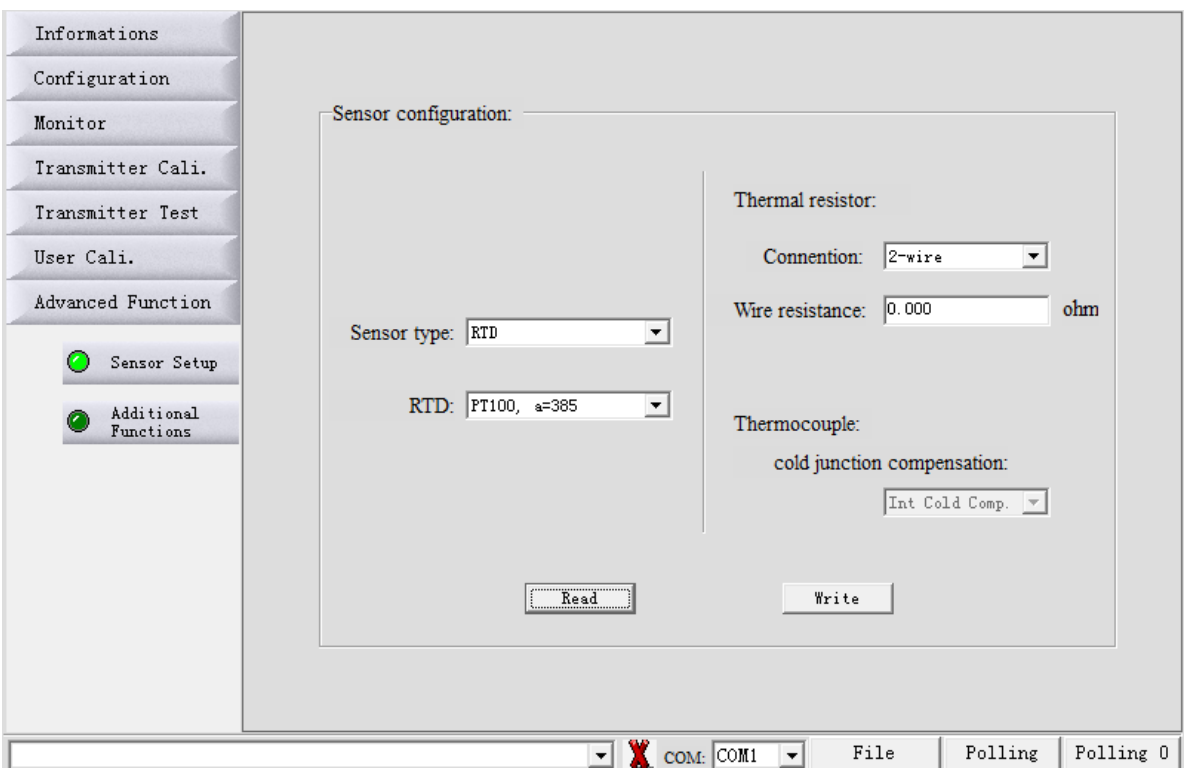

Nesta mesma tela você pode também escolher a quantidade de fios do seu PT100 ou termopar, podendo alterar na caixa "Thermal Resistor" as opções contidas na caixa "Connention".

Selecionando a opção RTD (PT100), na caixa abaixo irá fornecer as opções disponíveis.

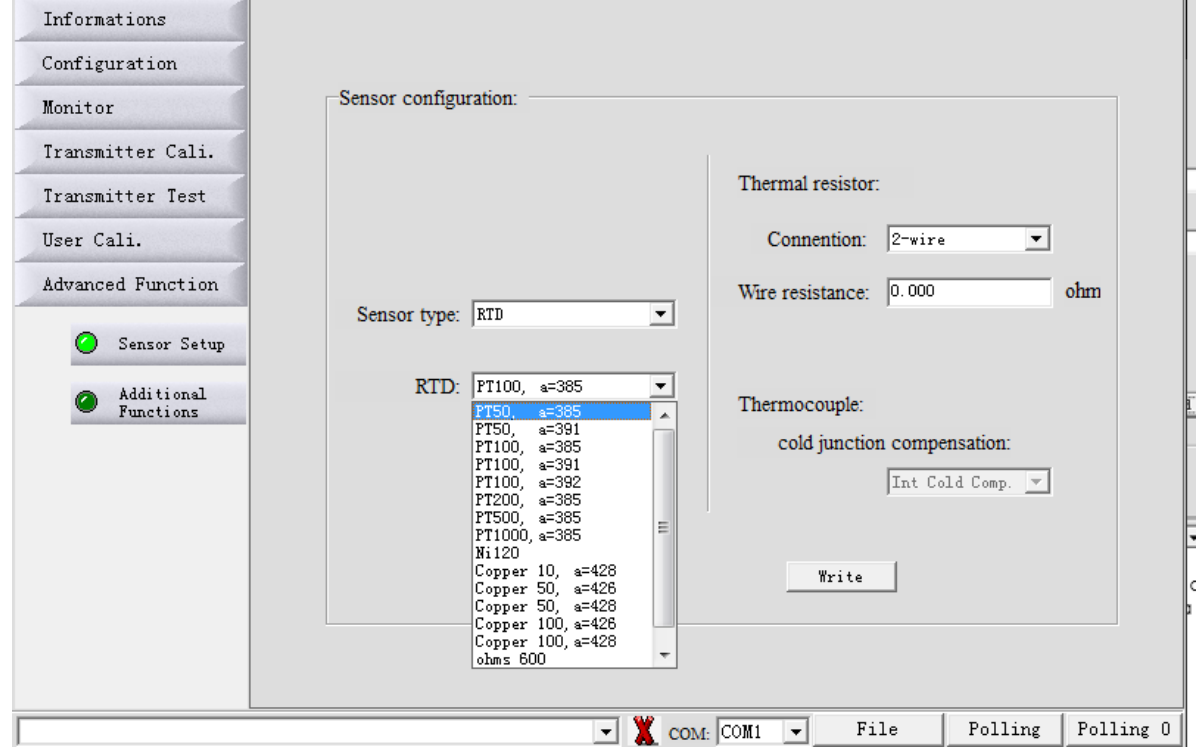

Selecionando a opção TC (Termopar), na caixa abaixo irá fornecer as opções disponíveis. Lembrando que na opção de TC, também libera a opção de Junta de Compensação.

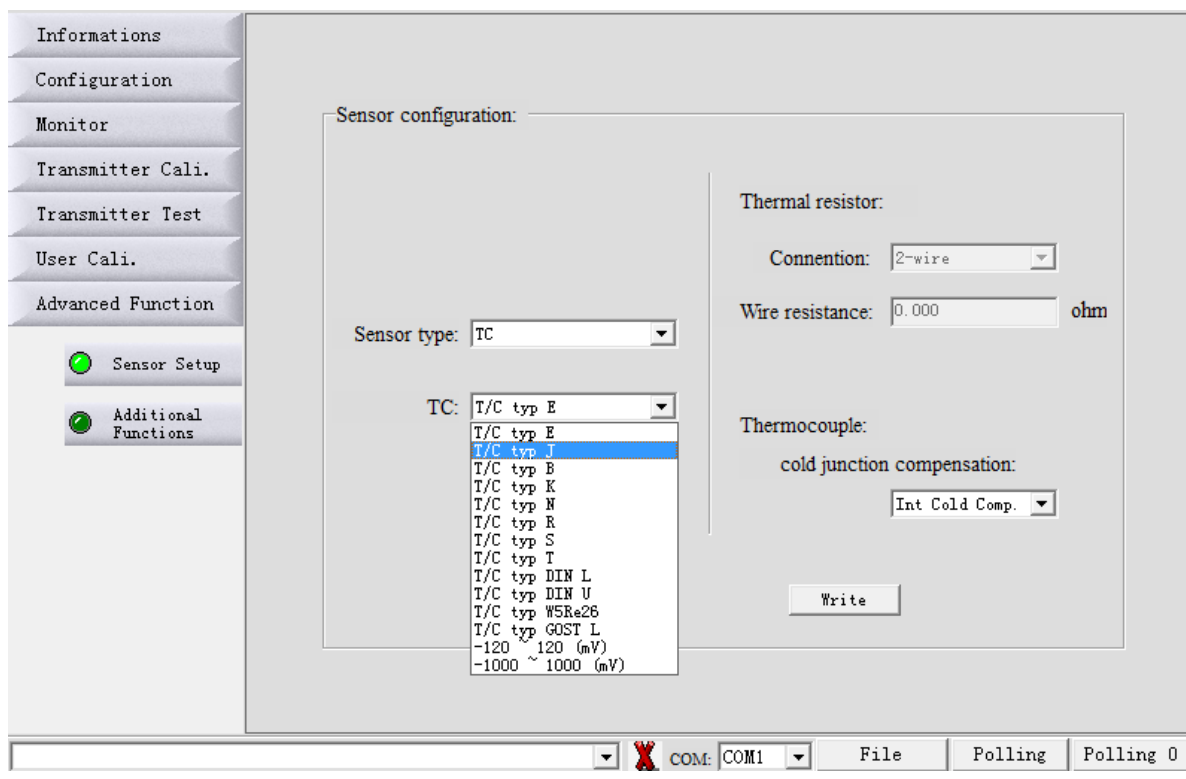

Sempre que selecionado e efetuado a alteração conforme desejado, escolher na sequência o botão "Write" para salvar.

## *8. GARANTIA*

O transmissor de temperatura para trilho DIN *S900-TTDIN*, possui garantia de 12 meses.

- Tal garantia torna-se inválida uma vez detectadas as situações a seguir:
- Instalação incorreta do instrumento
- Utilização em aplicações indevidas
- Danos mecânicos por impactos
- Danos elétricos por consequências de avarias oriundas de outros instrumentos da planta industrial

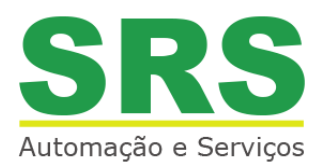

© 2020 SRS Automação e Serviços, todos os diretos reservados. A SRS Automação e Serviços não se responsabiliza por uso indevido de seus produtos.

# **SRS AUTOMAÇÃO E SERVIÇOS**

Rodovia Albano Bacega km 2,1 Sertãozinho / SP, 14.173-020

[comercial@srsautomacao.com.br](mailto:comercial@srsautomacao.com.br)

# **(16) 3513-2500**